# Modifier le mot de passe d'un utilisateur sur les appliances Secure Firewall

## Table des matières

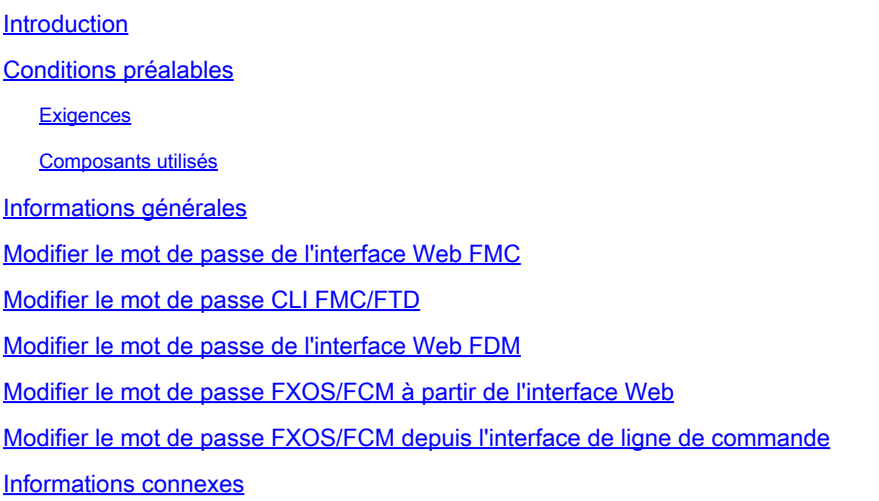

## Introduction

Ce document décrit les étapes à suivre pour modifier les mots de passe de l'interface Web et CLI sur différentes plates-formes Cisco Secure Firewall.

## Conditions préalables

**Exigences** 

Cisco vous recommande d'avoir des connaissances de base sur ces technologies :

- Cisco Secure Firewall Management Center (FMC)
- Cisco Secure Firewall Device Manager (FDM)
- Système d'exploitation extensible Cisco Firepower (FXOS)
- Gestionnaire de châssis Cisco Firepower (FCM)
- Cisco Secure Firewall Threat Defense (FTD)

Composants utilisés

Les informations contenues dans ce document sont basées sur les versions de matériel et de logiciel suivantes :

- Cisco Firepower 4110 avec FXOS v2.12(0.498).
- Cisco Secure Firewall Management Center 2600 v7.4.
- Cisco Secure Firewall Threat Defense géré par FDM v7.1.

The information in this document was created from the devices in a specific lab environment. All of the devices used in this document started with a cleared (default) configuration. Si votre réseau est en ligne, assurez-vous de bien comprendre l'incidence possible des commandes.

## Informations générales

Les exigences spécifiques de ce document sont les suivantes :

- Accès aux périphériques avec un compte utilisateur avec des privilèges d'administrateur
- Pour la procédure Cisco Secure Firewall Threat Defense, vous devez utiliser la version 7.0 ou ultérieure
- Pour la procédure Cisco Secure Firewall Management Center, vous devez utiliser la version 7.0 ou ultérieure
- Pour la procédure du gestionnaire de châssis Firepower, vous devez utiliser la version 2.10.1.159 ou ultérieure

## Modifier le mot de passe de l'interface Web FMC

Étape 1. Accédez à Système. Cliquez sur Utilisateurs :

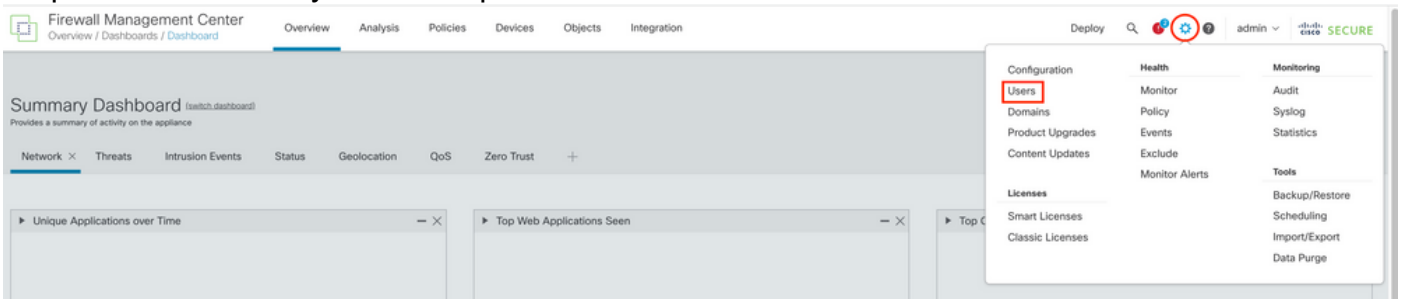

Étape 2. Identifiez l'utilisateur auquel vous allez modifier le mot de passe et cliquez sur l'icône représentant un crayon :

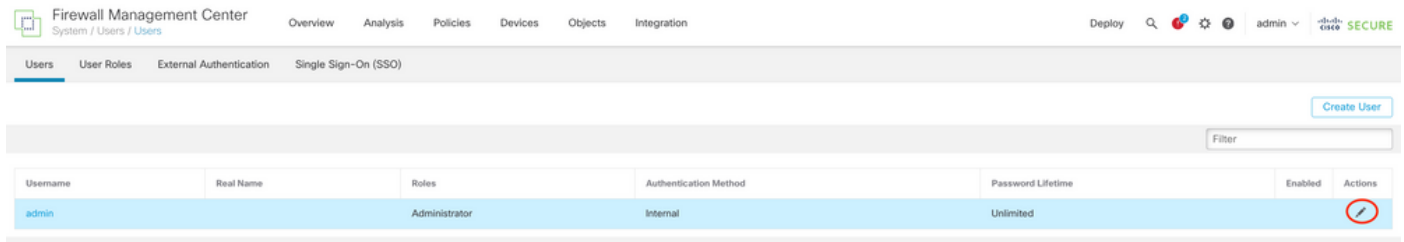

#### Étape 3. Configurez le nouveau mot de passe et cliquez sur Enregistrer :

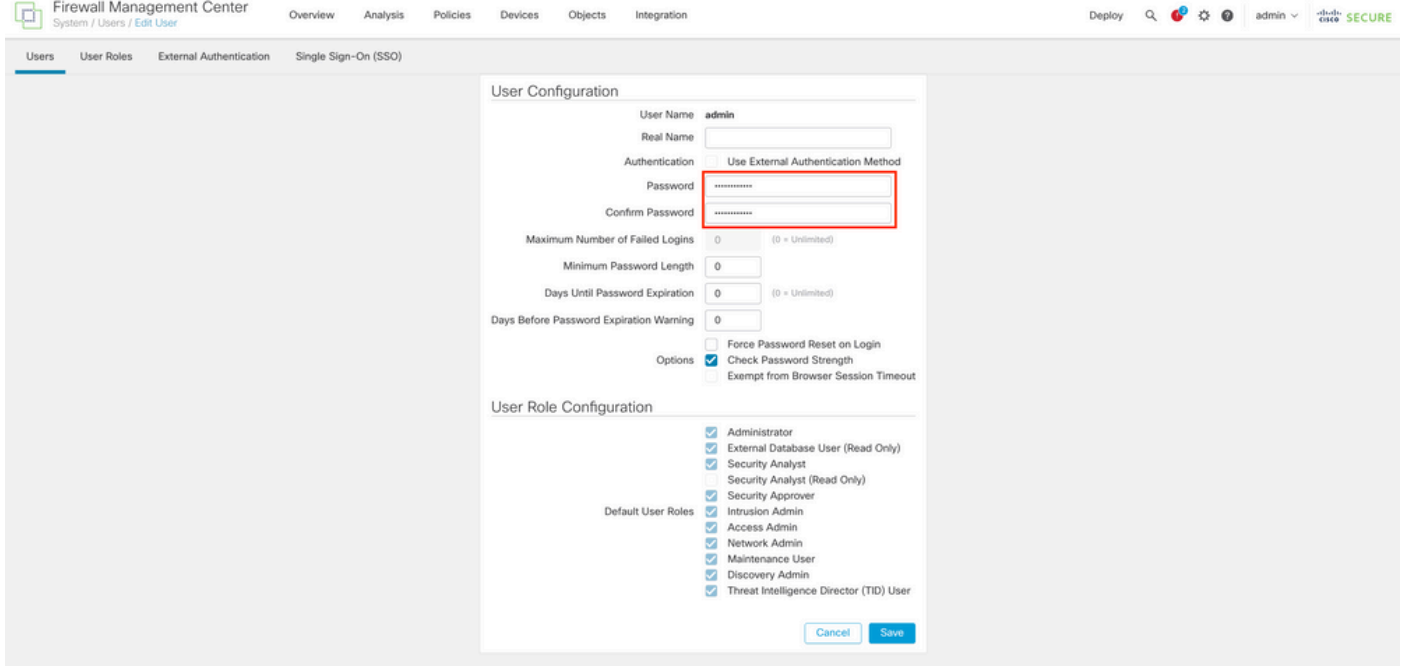

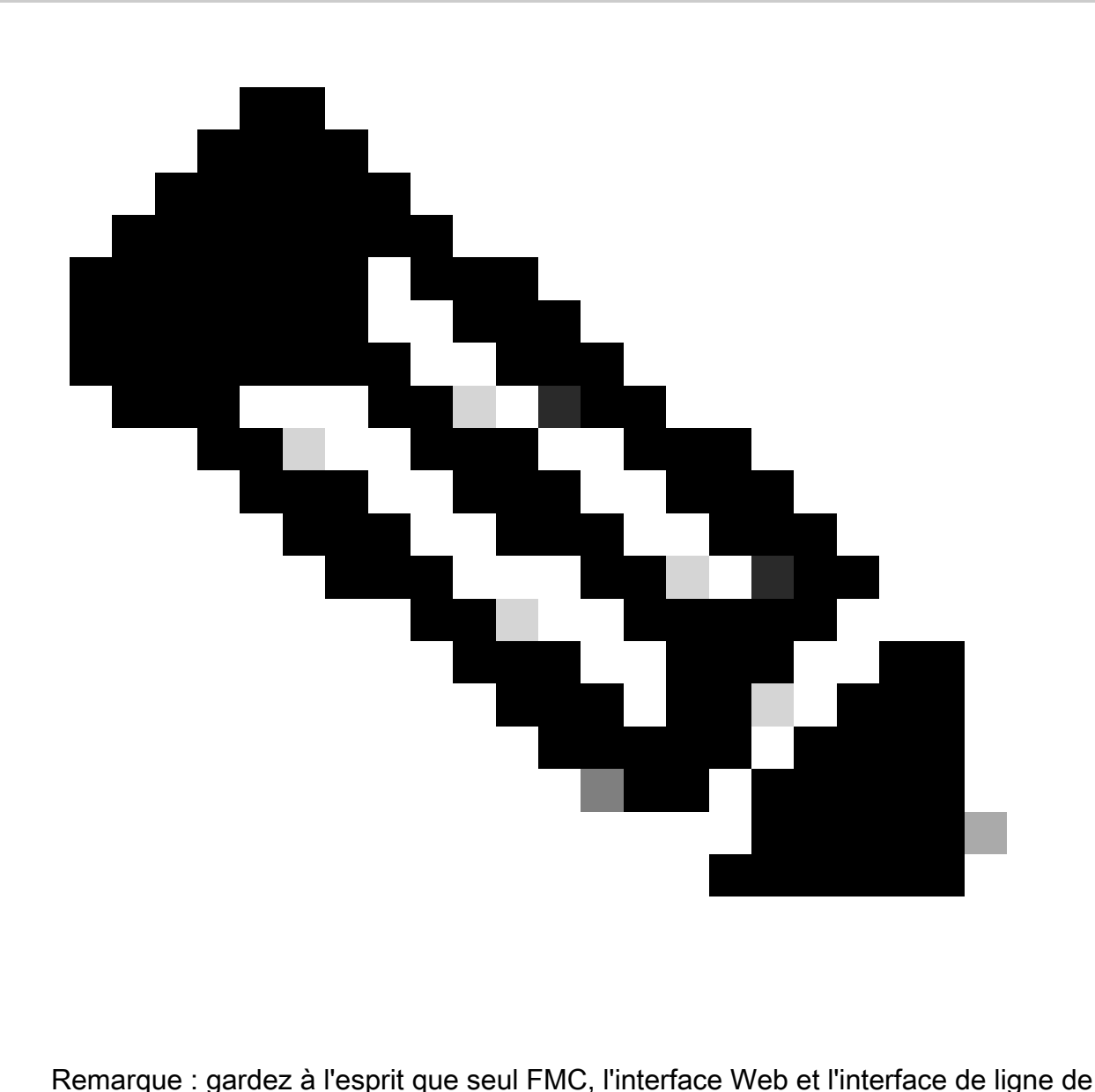

commande user/password sont indépendants.

## Modifier le mot de passe CLI FMC/FTD

Étape 1. Connectez-vous à l'appliance via SSH ou via le câble de console et exécutez la commande suivante :

>configure password

Étape 2. Entrez le mot de passe actuel, puis le nouveau mot de passe, confirmez le mot de passe que vous avez introduit et tapez Enter:

> configure password Enter current password: Enter new password: Confirm new password: Password Update successful.

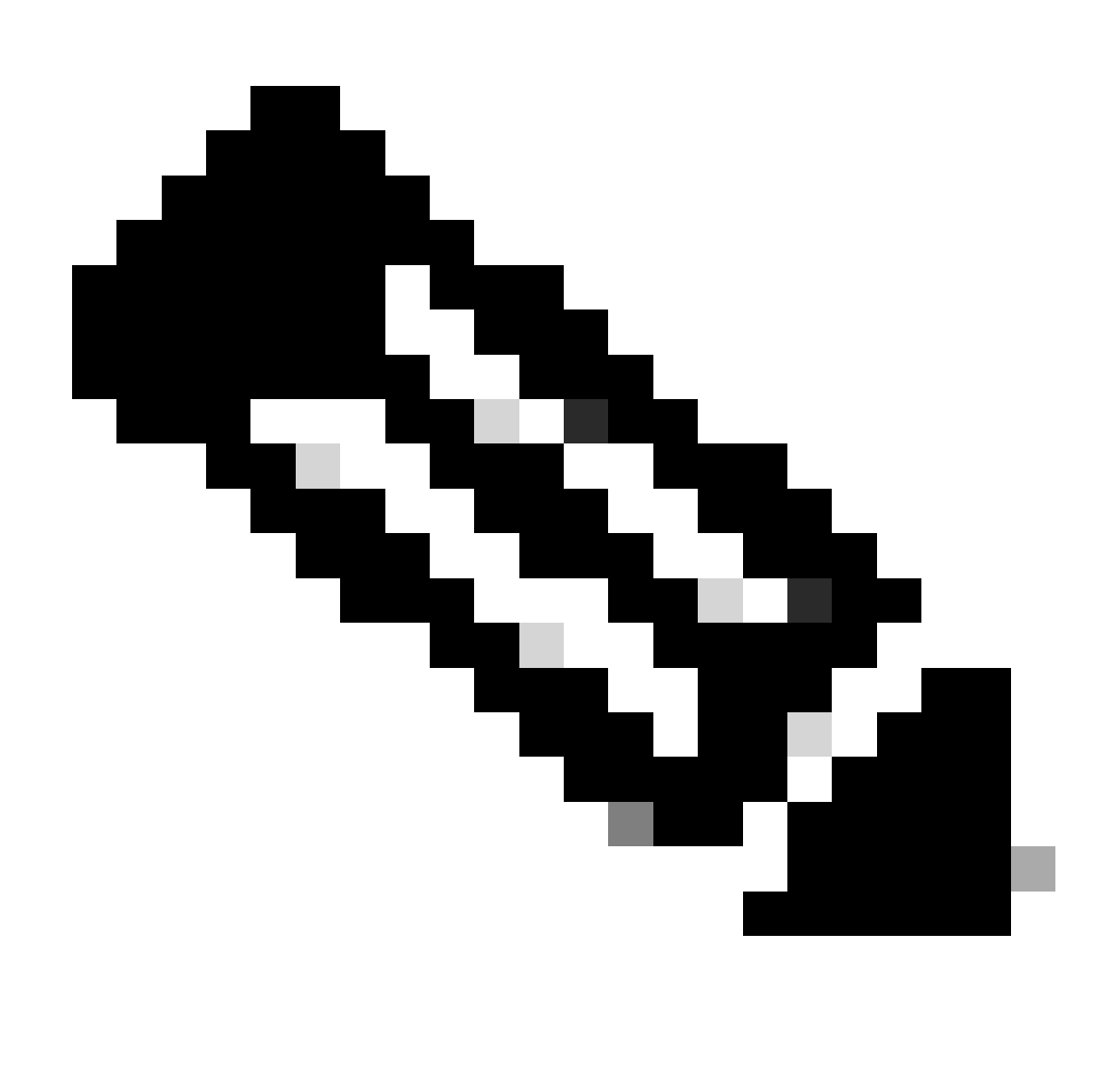

Remarque : dans le cas d'un FTD géré par FDM, une modification du mot de passe de l'interface de ligne de commande affectera le mot de passe de l'interface Web FDM.

### Modifier le mot de passe de l'interface Web FDM

1. Accédez à admin > Profile :

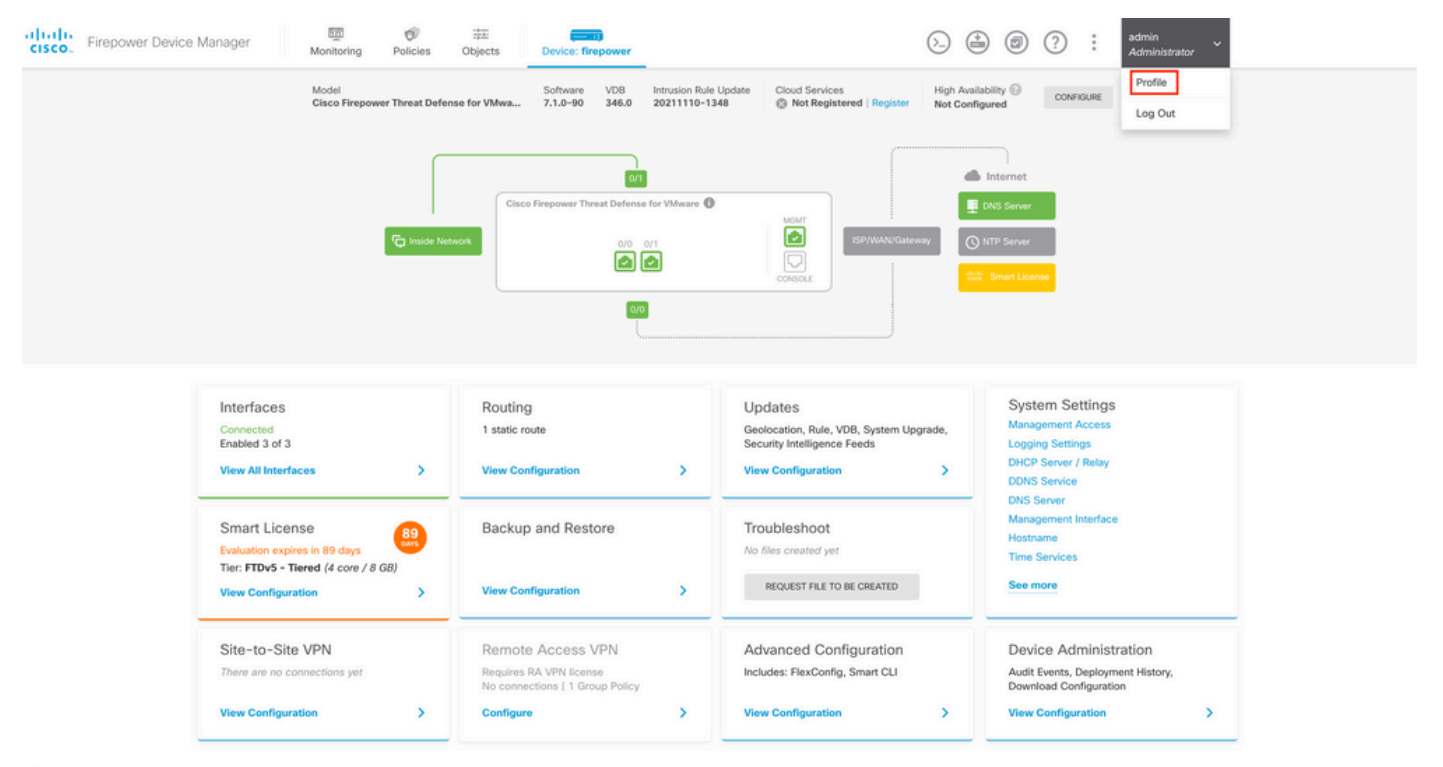

Étape 2. Cliquez sur Password et renseignez les champs Current Password, New Password et Confirm Password, puis cliquez sur le bouton CHANGE pour confirmer la procédure :

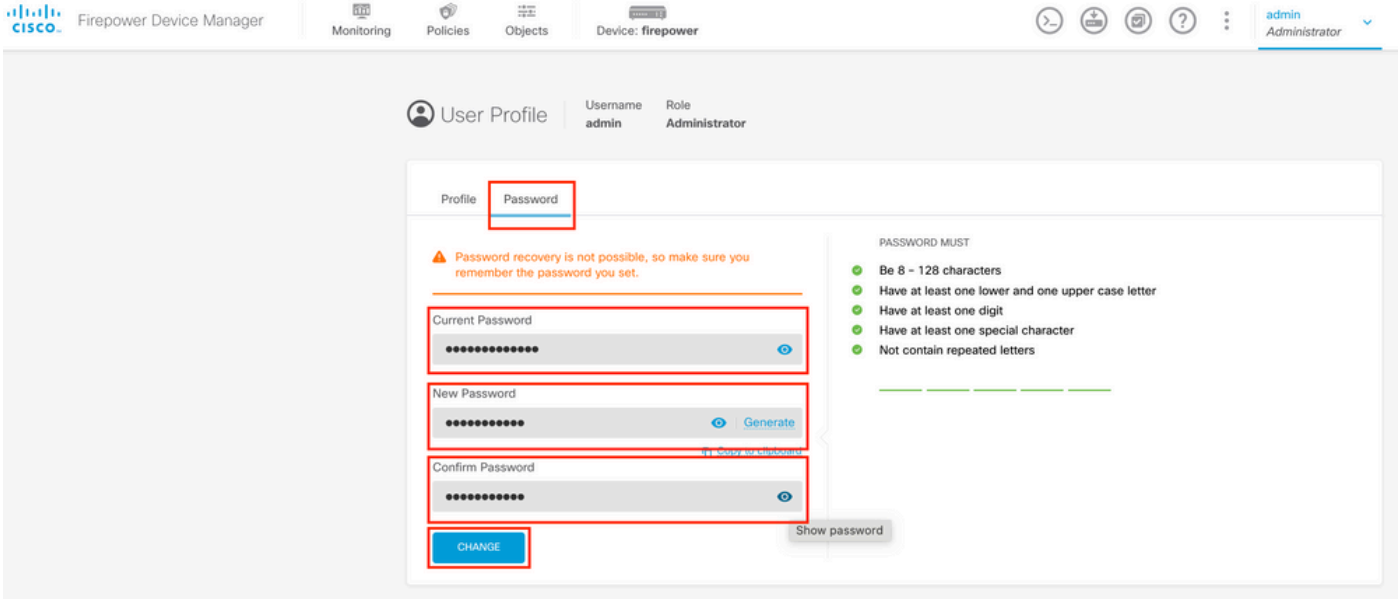

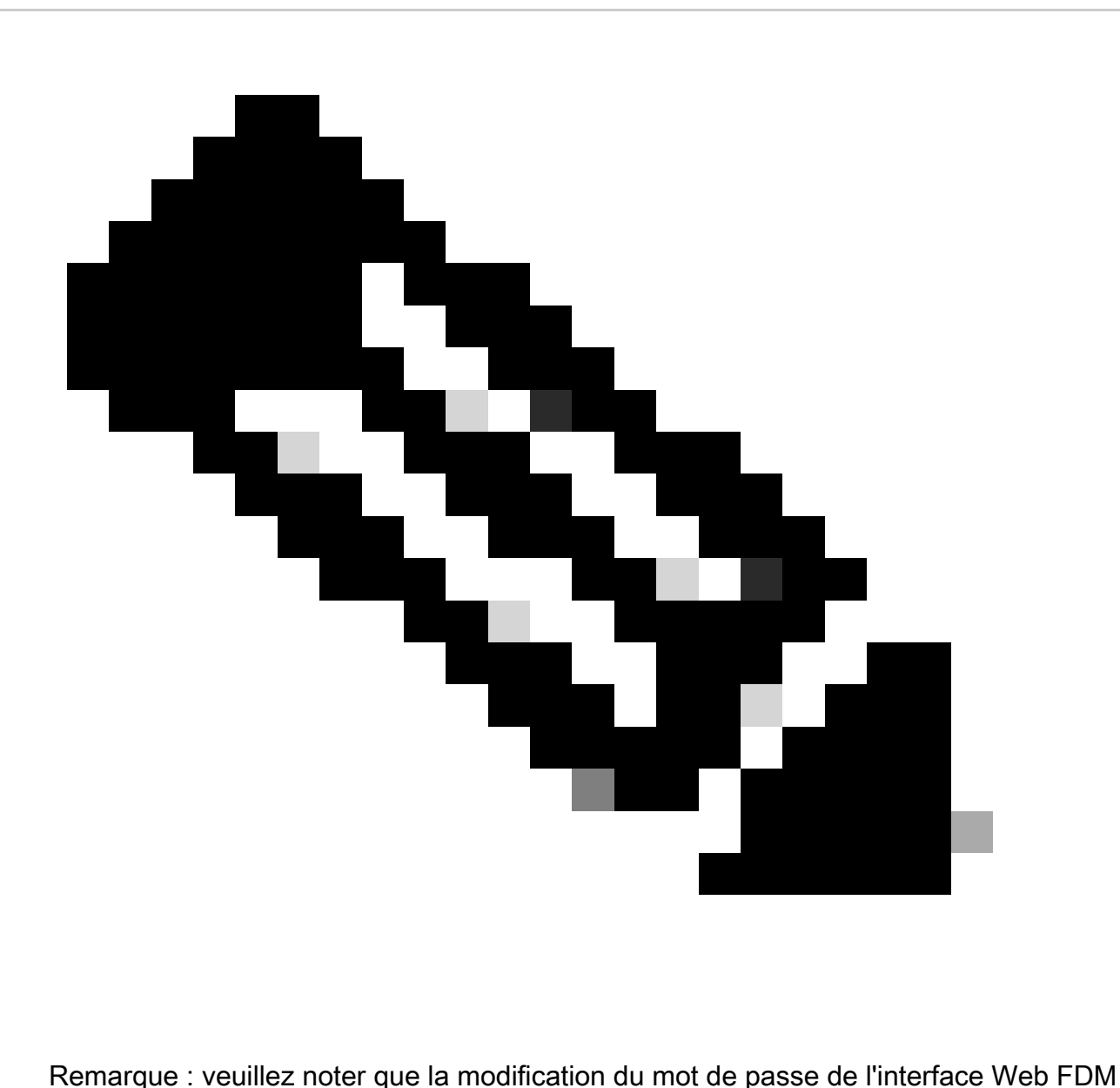

affectera le mot de passe de l'interface de ligne de commande FTD.

## Modifier le mot de passe FXOS/FCM à partir de l'interface Web

Étape 1. Accédez à Système > Gestion des utilisateurs :

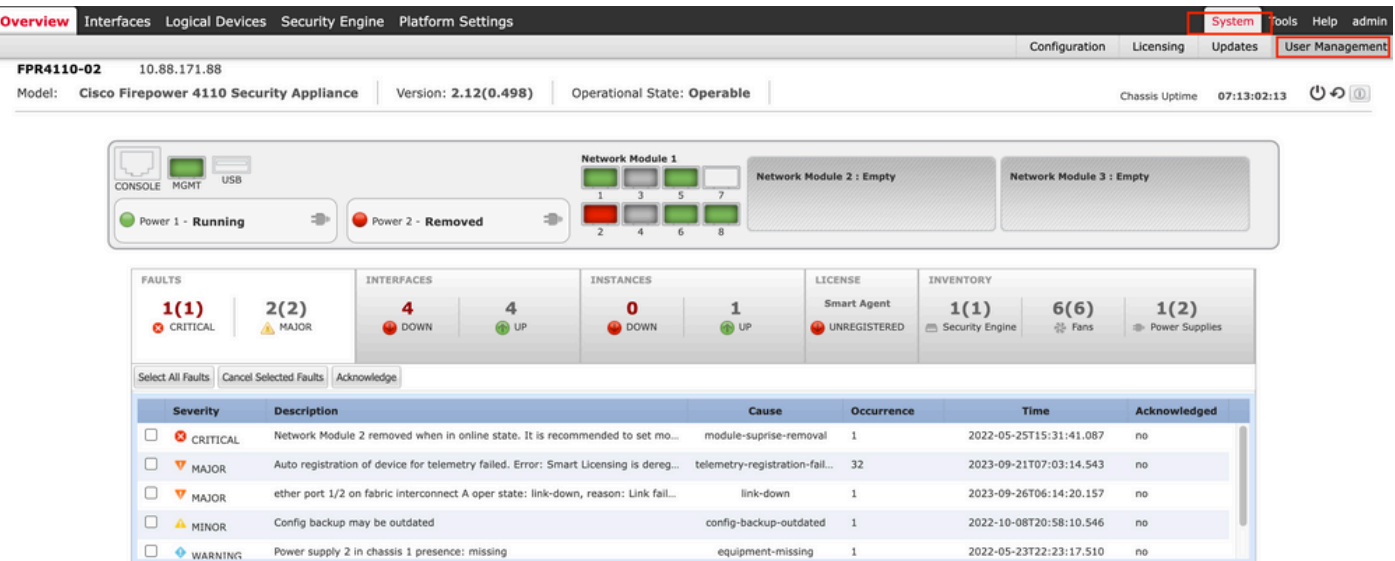

Étape 2. Identifiez l'utilisateur auquel vous allez modifier le mot de passe et cliquez sur l'icône représentant un crayon :

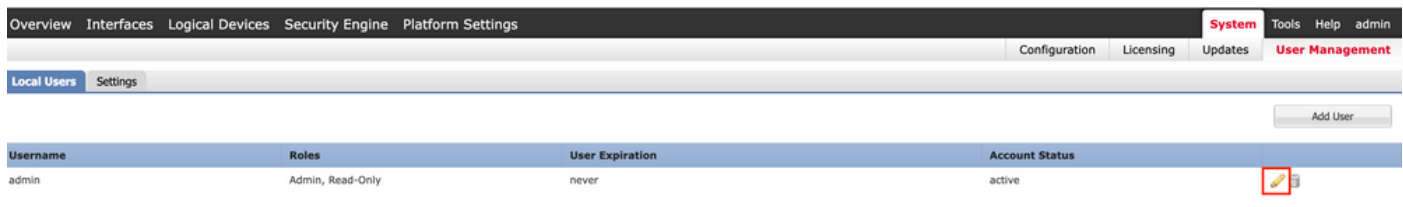

Étape 3. Configurez le nouveau mot de passe et cliquez sur Enregistrer :

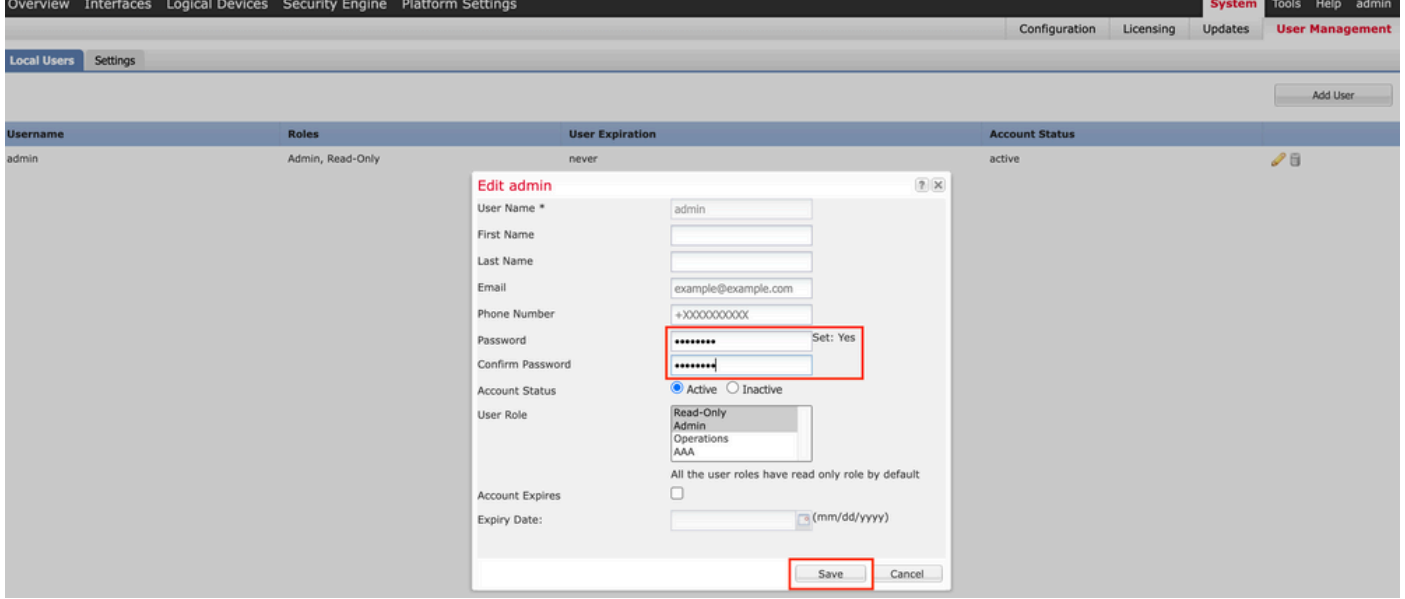

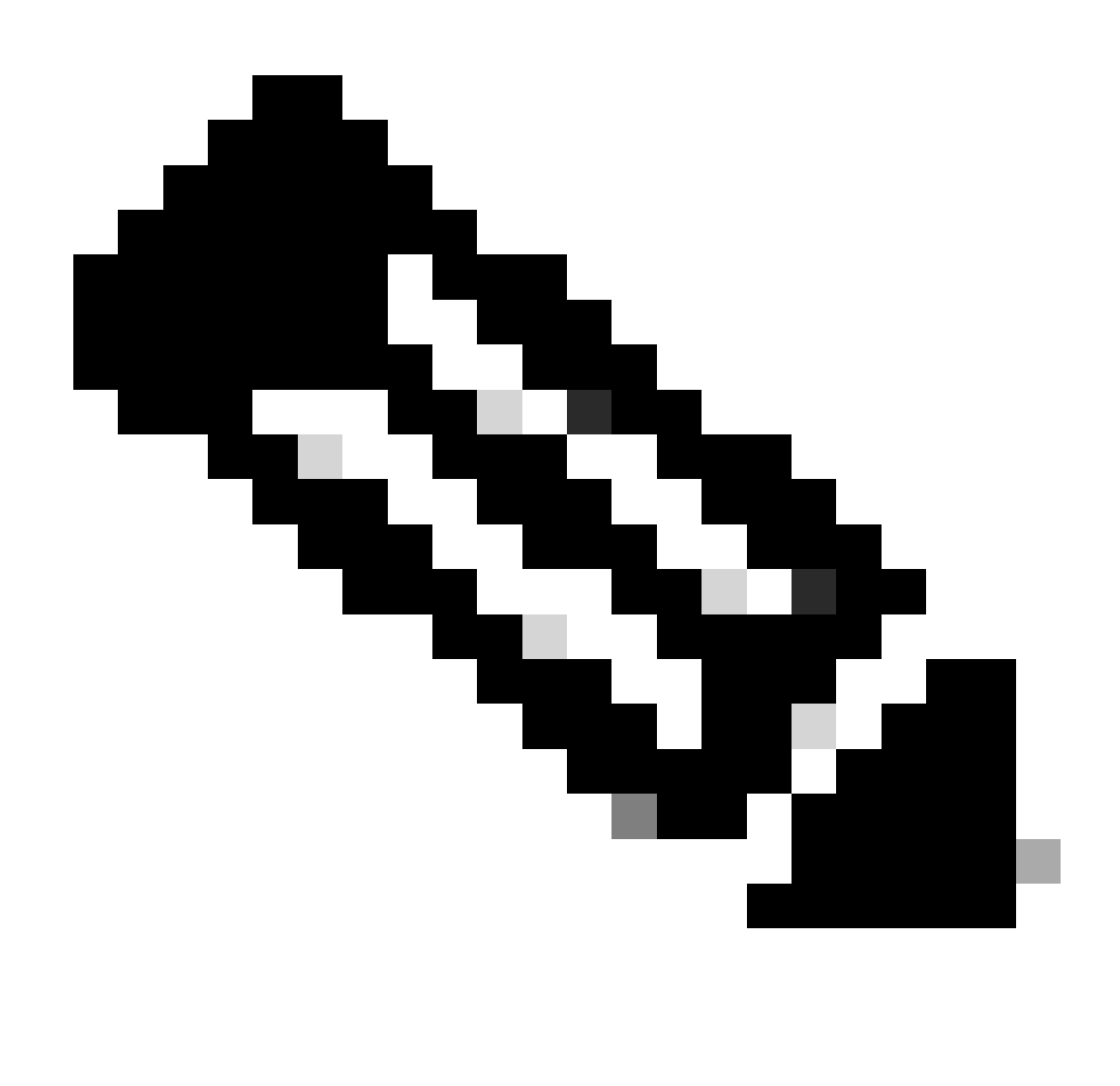

Remarque : veuillez noter que la modification du mot de passe de l'interface Web affectera le mot de passe de l'interface de ligne de commande FXOS.

## Modifier le mot de passe FXOS/FCM depuis l'interface de ligne de commande

Étape 1. Connectez-vous à l'interface de ligne de commande FXOS et exécutez les commandes suivantes pour afficher la liste des utilisateurs confirmés :

FPR4110# scope security FPR4110 /security # show local-user User Name First Name Last name -------------- -------------- -------admin ciscotac

Étape 2. Identifiez l'utilisateur auquel vous allez modifier le mot de passe et exécutez les commandes suivantes :

FPR4110 /security # scope local-user ciscotac FPR4110 /security/local-user # set password Enter a password: Confirm the password: FPR4110 /security\* # commit-buffer FPR4110 /security #

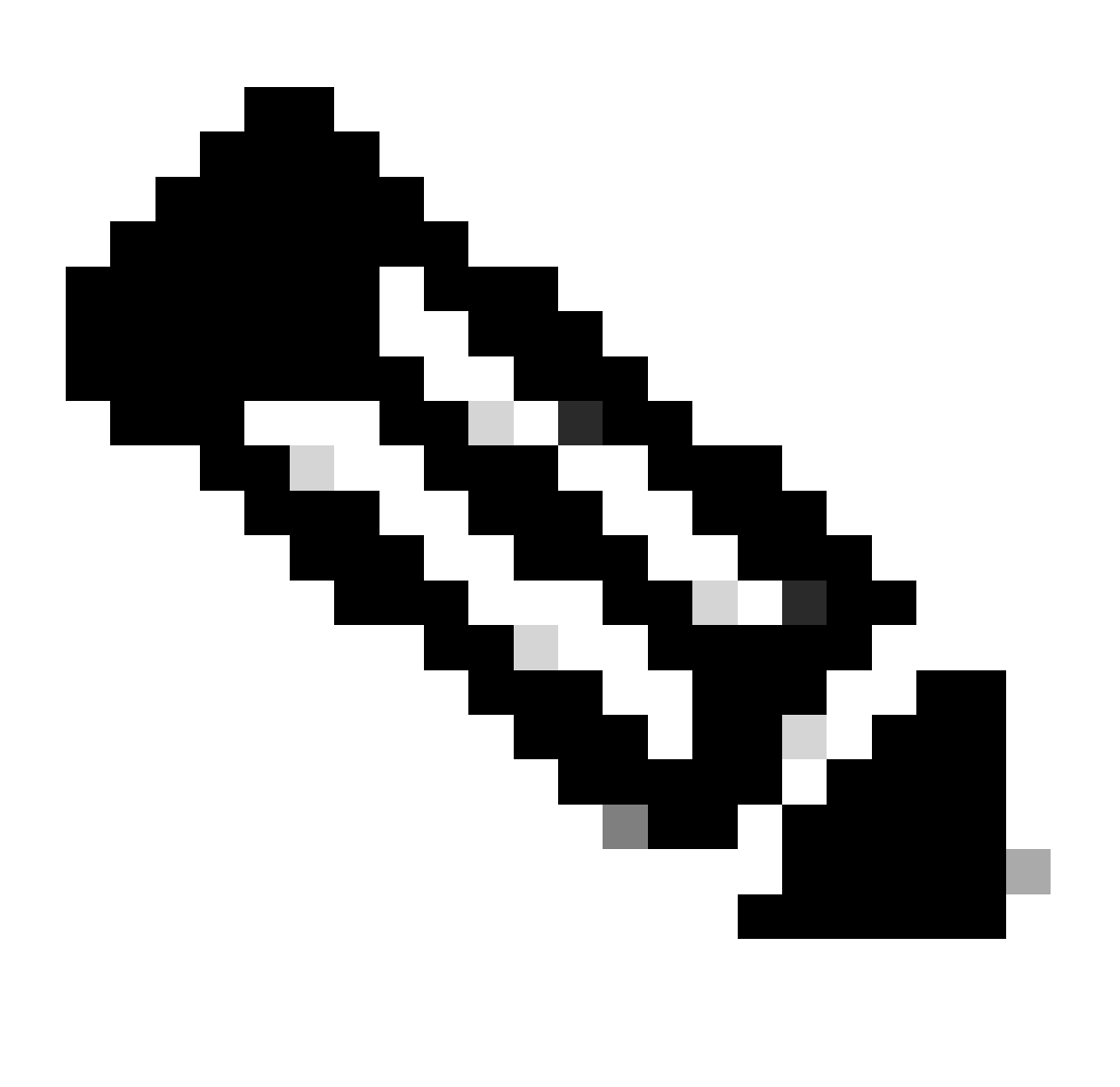

Remarque : la modification du mot de passe de l'interface de ligne de commande FXOS va affecter le mot de passe de l'interface Web.

Informations connexes

• [Assistance technique de Cisco et téléchargements](https://www.cisco.com/c/en/us/support/index.html?referring_site=bodynav)

#### À propos de cette traduction

Cisco a traduit ce document en traduction automatisée vérifiée par une personne dans le cadre d'un service mondial permettant à nos utilisateurs d'obtenir le contenu d'assistance dans leur propre langue.

Il convient cependant de noter que même la meilleure traduction automatisée ne sera pas aussi précise que celle fournie par un traducteur professionnel.